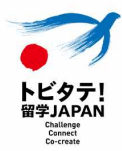

# トビタテ!留学JAPAN 新・日本代表プログラム2024年度(第9期) 【拠点形成支援事業】 「ふじのくにグローバル人材育成事業」 応募申請の手引き

# 応募者(生徒)用

2024年3月 初版

ふじのくにグローバル人材育成事業運営協議会

# 変更履歴

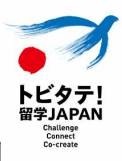

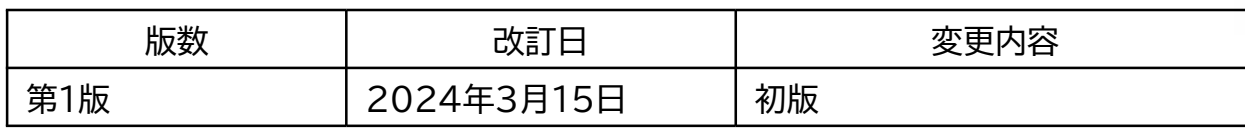

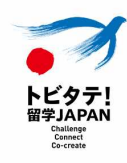

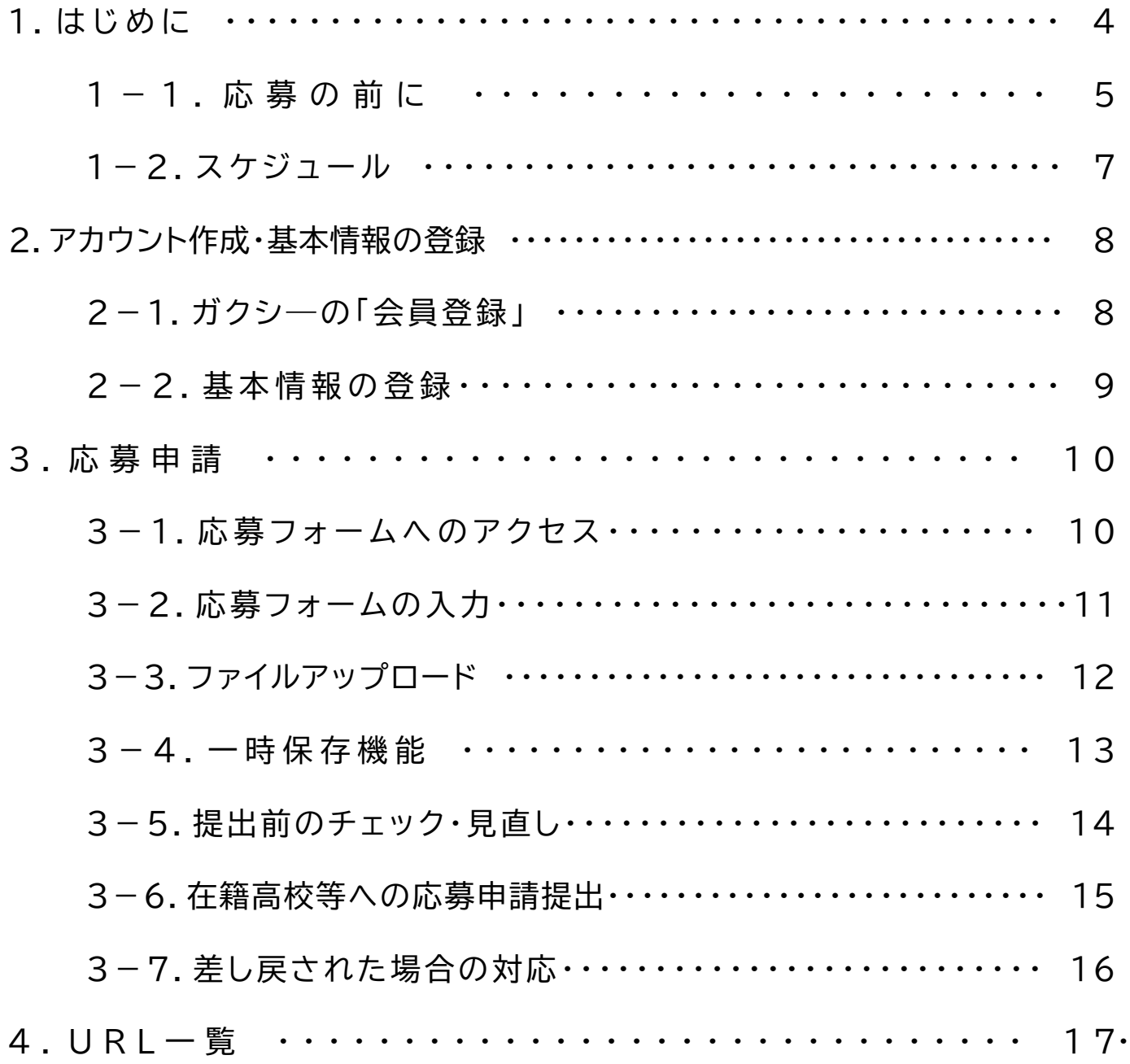

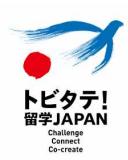

[本手引き](https://gaxi.jp/)は、『トビタテ ! 留学JAPAN 新・日本代表プログラム2024年度(第9期)【拠点形 成支援事業】「ふじのくにグローバル人材育成事業」』(以下、「本事業」という。)の応募申請をオ ンライン上で実施す[るにあたり、応募](https://agent.gaxi.jp/)者である生徒等が行う応募申請システム(奨学金サイト 「ガクシー」)上の手続き及びその他手続きについて説明します。

生徒等はガクシーを通じて、自ら計画した留学計画書を在籍高校等に提出します。在籍高校 等は、管理者サイト(ガクシーAgent)にて応募申請の確認及びふじのくにグローバル人材育成 事業運営協議会(以下、「本協議会」という。)への提出を行います。応募申請は、在籍高校等が 本協議会に申請を行うことで完了します。

応募申請にあたって、本協[議会が生徒](https://www.pref.shizuoka.jp/kodomokyoiku/school/kyoiku/1003777/1060426/1060624/1060637.html)等に求める確認や手続きは[以下のとおりです。生徒](https://www.pref.shizuoka.jp/kodomokyoiku/school/kyoiku/1003777/1060426/1060624/1060637.html) [等から在籍高校等への応募申](https://www.pref.shizuoka.jp/kodomokyoiku/school/kyoiku/1003777/1060426/1060624/1060637.html)請締切や、在籍高校等が指定する手続き等については、必ず在 籍高校等に確認してください。

応募申請を行う際には、必ず募集要項を熟読のうえ、本手引きや「【記入例】留学計画書事前 準備シート(チーム応募含む)」及び在籍高校等の指示に従って申請してください。

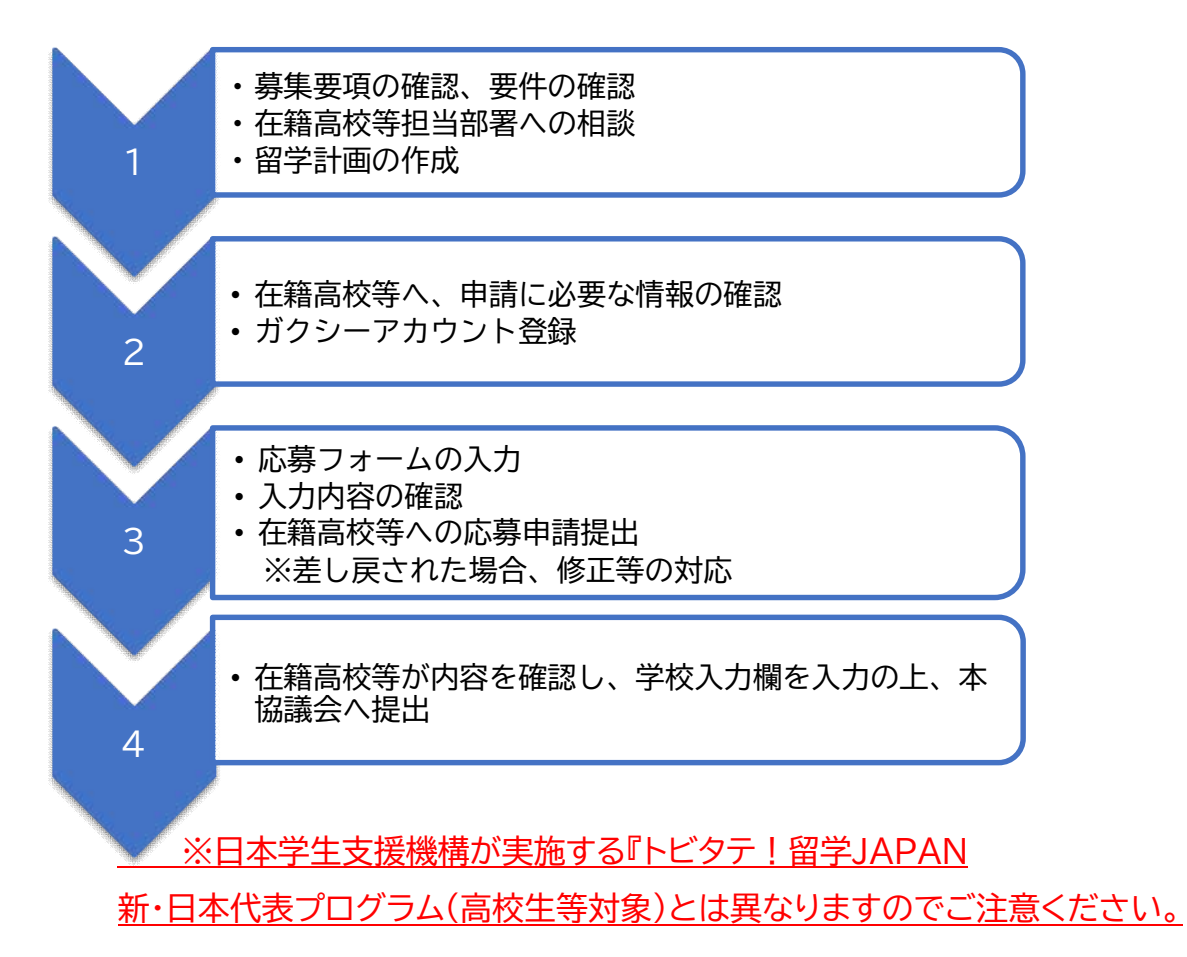

## 1.はじめに

#### 1-1.応募の前に

【1】募集要項・要件、「留学計画書事前準備シート」の確認

応募に際し、まずは募集要項を熟読してください。

特に、以下については、要件を満たすかどうかを必ず確認し、要件を満たす内容で応募申請し てください。

- ●募集要項「7.(1)派遣留学生の要件」
- ●募集要項「7.(2)留学計画の要件」

また、オンラインシステムに入力する前に、「留学計画書事前準備シート」や当該シートの記入例 を確認してください。留学計画書の項目ごとの説明を記載しています。

#### 【2】在籍高校等担当者への相談・情報の確認

応募を希望する生徒等は、在籍高校等の担当者に応募の意思があることを伝え、相談して留学 計画作成を進めてください。

本事業は、募集要項「7.(3)在籍高校等の要件」を満たす在籍高校等を通じて応募申請を行い ます。また、応募する留学計画は、在籍高校等が教育上有益な学修活動として認める必要があ ります。

応募申請を行うにあたり、在籍高校等から提供される以下の情報が必要になりますので、必ず 確認してください。

#### ●学校アカウントの確認

在籍高校等の担当者に学校アカウントを確認してください。

- ●「学校コード」及び「学校名」
- ●生徒用「応募申請の手引き(本手引き)」
- ●在籍高校等における応募申請締切
- ●在籍高校等との連絡方法

その他、在籍高校等からの手続きに関する指示がある場合は、必ず従ってください。

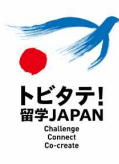

## 1-1.応募の前に

## 【3】家計基準の判定について

応募には、在籍高校等の担当者による家計基準の判定が必要となります。 募集要項を確認の上、在籍高校等の担当者に必要書類を提出してください。

## 【4】メールアドレスについて

オンラインシステムでは、携帯電話のメールアドレスではなく、パソコンで開くことを想定した メールアドレスを登録してください。

例)学校で付与されているメールアドレス、Gmailやヤフーメールなどのフリーメールアド レス

また、オンラインシステムのアカウント作成の前に、メール受信の設定についてあらかじめ確 認してください。

迷惑メール設定をしていたり、パソコンから送信されるメールの受信拒否をしていると、登録 後の通知を受信できないことがあります。

#### 【5】推奨環境(ブラウザ)

オンラインシステムの利用にあたり推奨の利用環境は、Google Chromeです。 パソコンから入力してください。

※Internet Explorer(IE)は不可です。

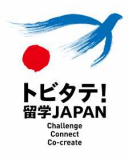

# 1-2.スケジュール

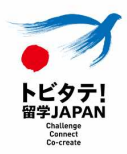

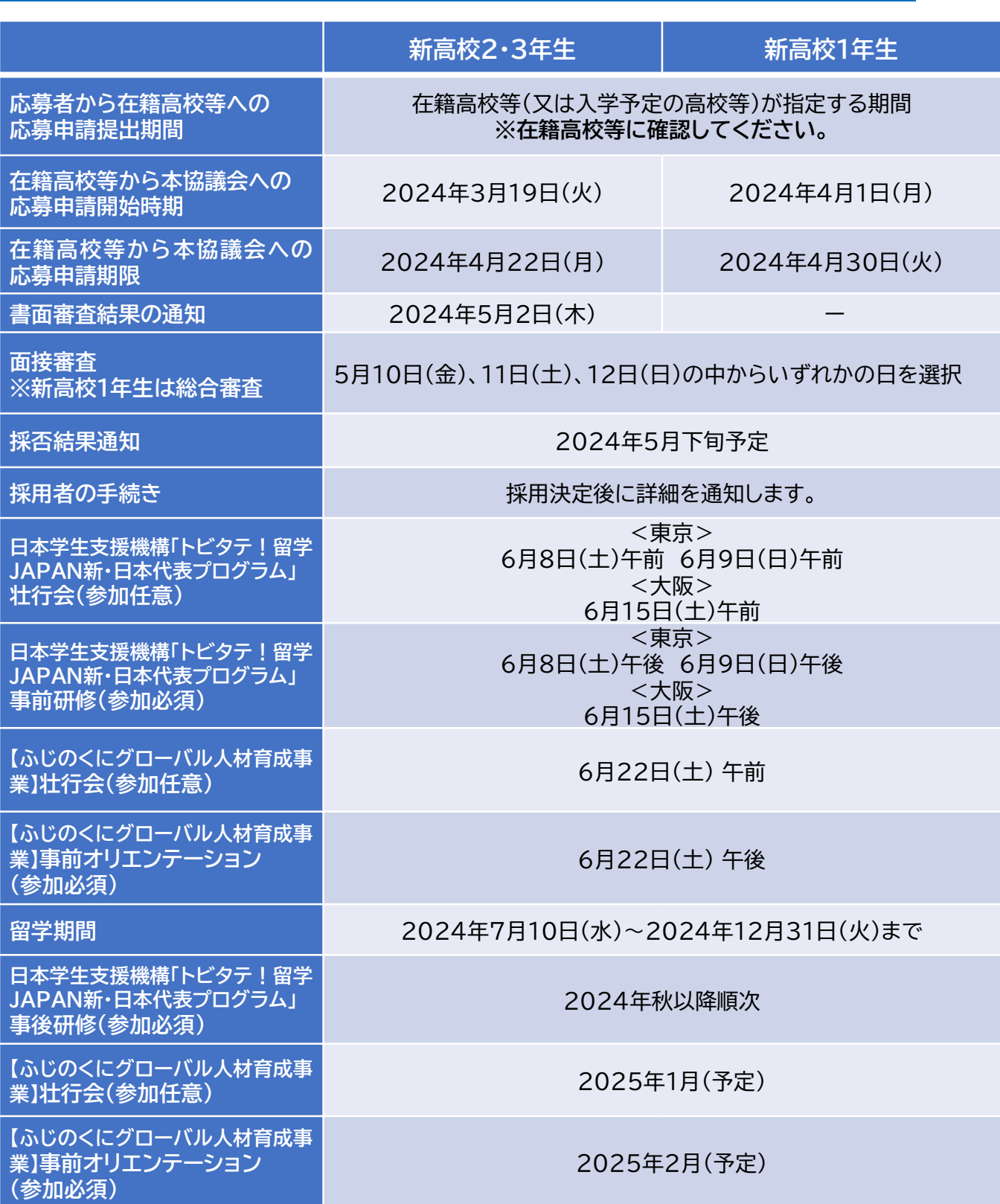

## 2-1. ガクシーの「会員登録」

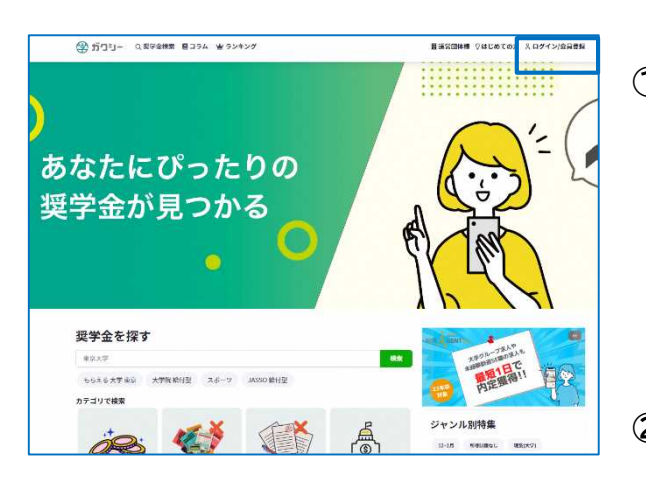

① ガクシー( https://gaxi.jp/)にアクセスし、 画面右上の「ログイン/会員登録」をクリック。

② 「会員登録はこちら」をクリック。

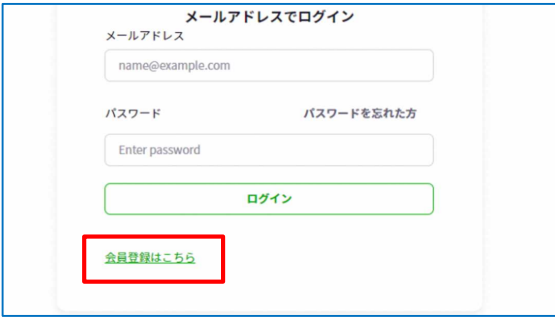

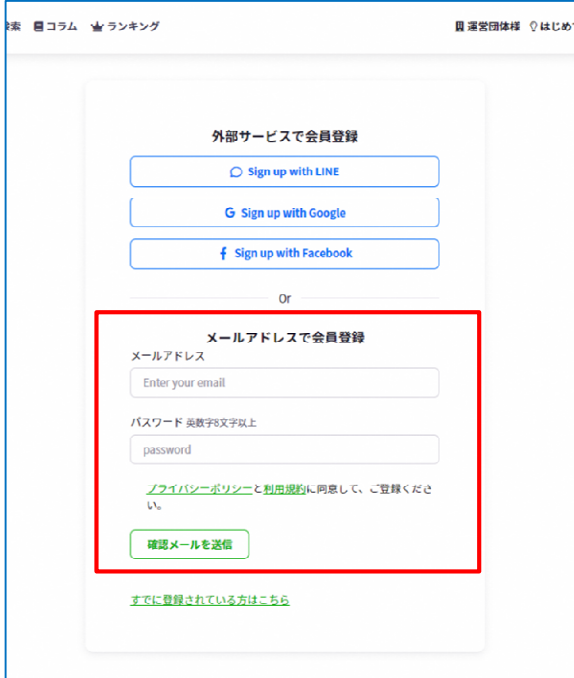

- ③ 「メールアドレスで会員登録」にメールアドレ スと希望するパスワード(英数字8文字以上) を入力し、「確認メールを送信」をクリック。
- ④ 記入したメールアドレスに本人確認のメール が届きます。本人確認完了後、ガクシーにログ インすることができます。

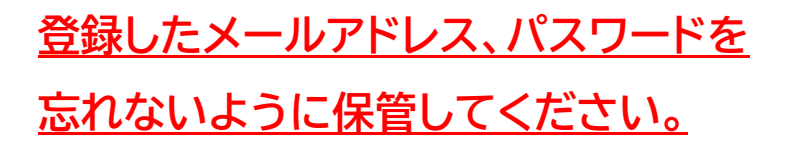

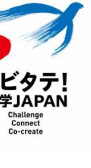

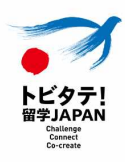

## 2-2.基本情報の登録

画面右上の「マイページ」からプロフィール編集を行い、保存してください。 ※マイページの左側のタブは、本事業の申請では原則として以下2つのみ使用します。

- 応募書類一覧
- プロフィール編集

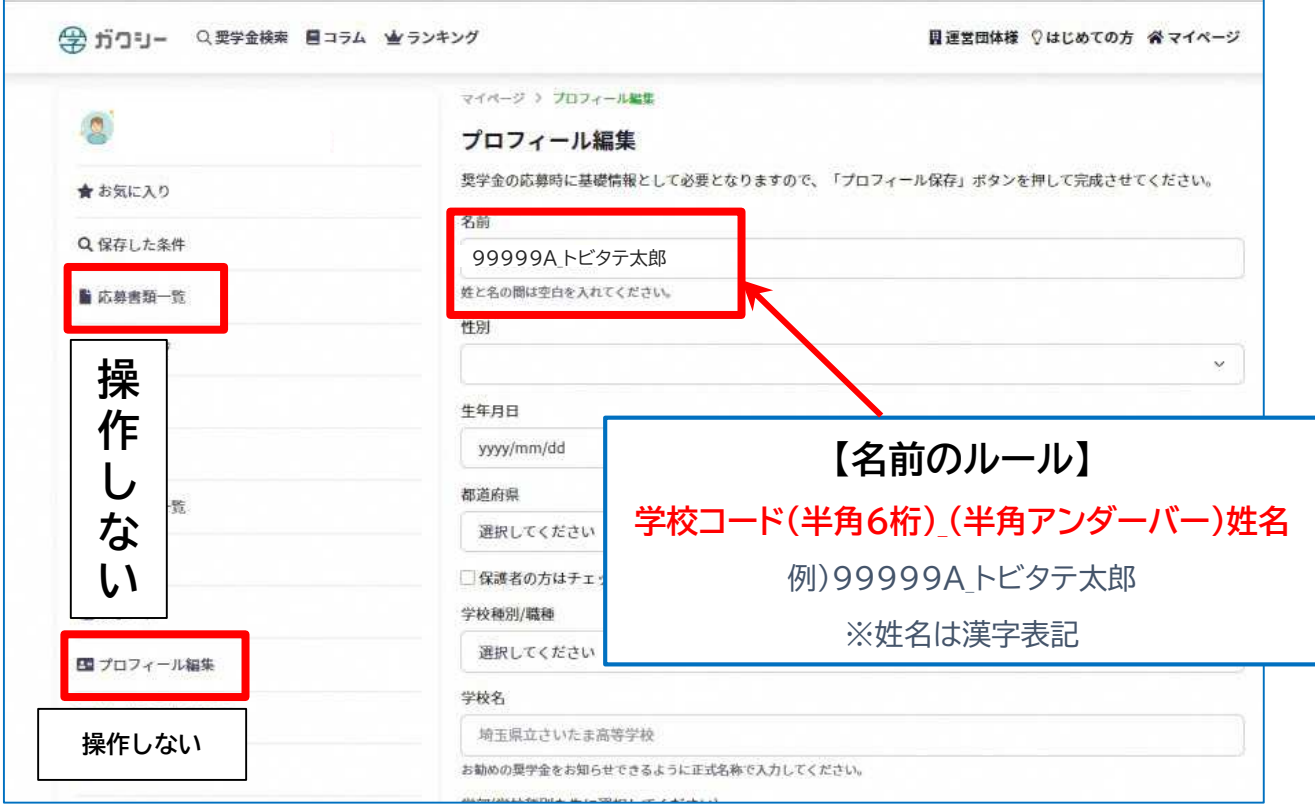

【名前】

必ず「名前のルール」のとおりに変更してください。

【学校種別/職種】

「高校」・「高等専門学校」・ 「中学生以下」から選択してください。

【学校名】

在籍高校等の担当者に確認した学校名を省略せず正確に記入してください。

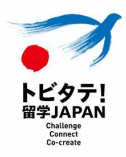

## 3-1.応募フォームへのアクセス

ガクシーのアカウント取得後、以下の方法で応募フォームにアクセスしてください。

#### ① 該当の応募フォームにアクセスしてください。県教育委員会HPでURLを公開します。

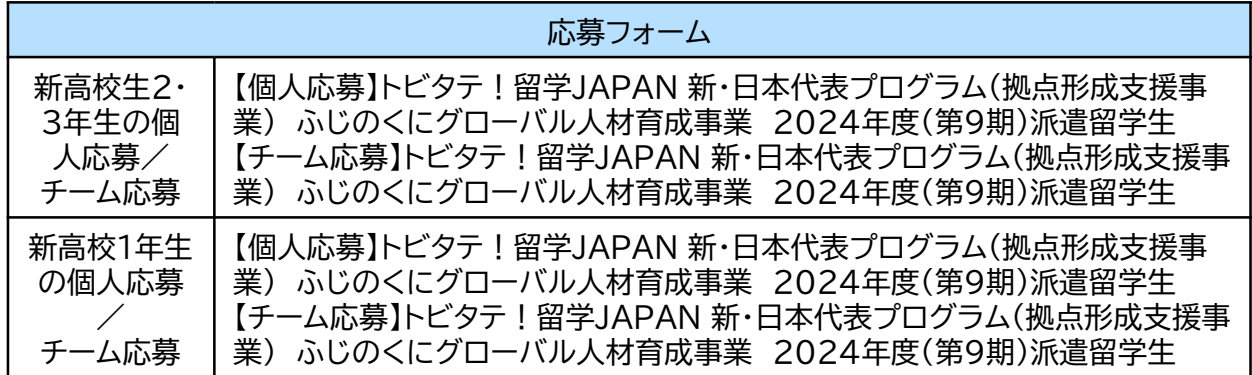

② 段階「2」の組織で、在籍している学校を選択してください。

※必ず在籍高校等の担当者に情報を確認し、「学校コード」「学校名」を確認のうえ、自身の

在籍高校等を選択してください。

誤って別の高校等を選択して応募申請した場合、応募は無効となります。細心の注意を 払って確認してください。

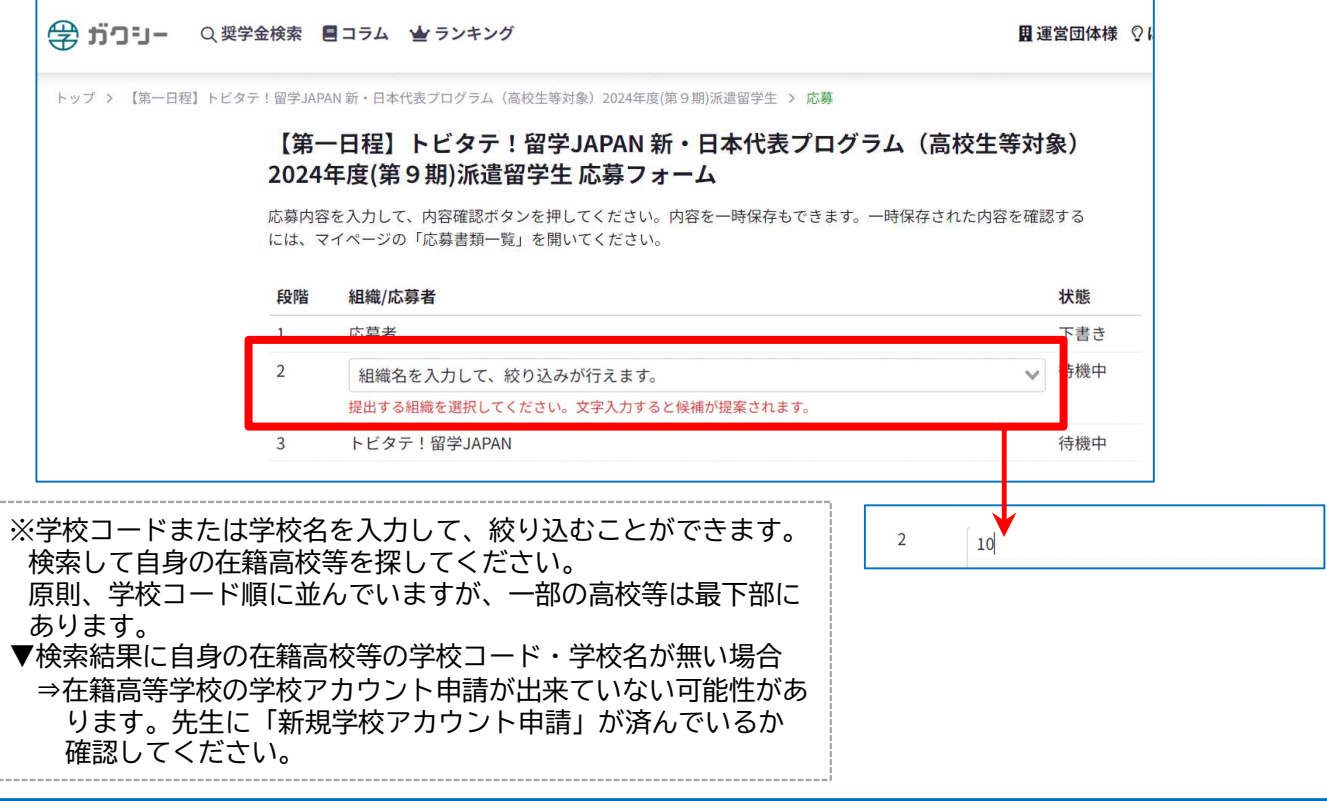

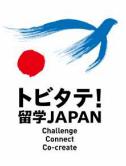

## 3-2.応募フォームの入力

① 入力するフォームに自身の在籍高校等の「学校コード 学校名」が記載されていること を必ず確認してください。

※異なる高校等のフォームに記入・応募申請を提出した場合、その応募申請は無効 です。改めて応募申請をやり直し、正しい在籍高校等を選択した上で最初から入力す る必要があります。

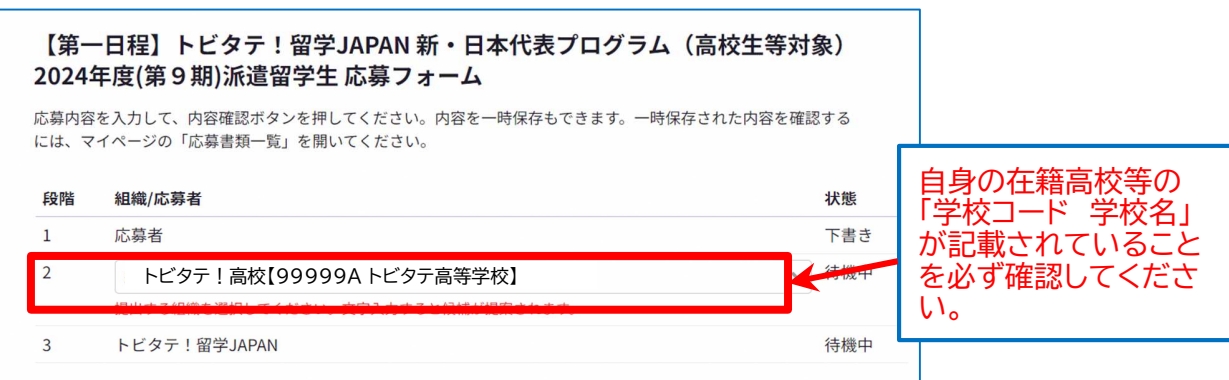

② 「1.応募者情報」~「4.自由記述」まで、応募フォームを入力または添付ファイルをアップ ロードしてください。その際、こまめ[に「一時保存」をしてください。](https://www.pref.shizuoka.jp/kodomokyoiku/school/kyoiku/1003777/1060426/1060624/1060637.html)

※応募フォームに直接記入するのではなく、 「留学計画書事前準備シート」に下書きし たものをコピーし、応募フォームの項目に貼り付けることを推奨します。

※各項目の注意事項については、「 【記入例】留学計画書事前準備シート」も参考にし てください。

※添付ファイルのアップロードは、「3-3.ファイルアップロード」を参照して ください。

- ③ 入力が完了したら、提出前に入力内容を今一度すべて確認してください。「3-5. 提出前 のチェック・見直し」を参考にしてください。
- ④ 一時保存する場合は 「3-4. 一時保存機能」、入力が完了し在籍高校等へ申請する場 合は 「3-6.在籍高校等への応募申請提出」を参照してください。

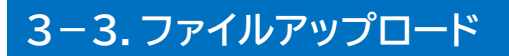

ファイルのアップロードは、以下のとおり行ってください。

- ① ファイル名を指定されたファイル名に事前に変更してください。
- ② 「ファイルの選択」をクリック→PCに保存したファイルを選択(※)→「開く」をクリック
- ※ その他、ファイルアップロードに関する指定は該当欄の説明に従ってください。サイズ、 枚数、ファイル名、形式の指定等があります。

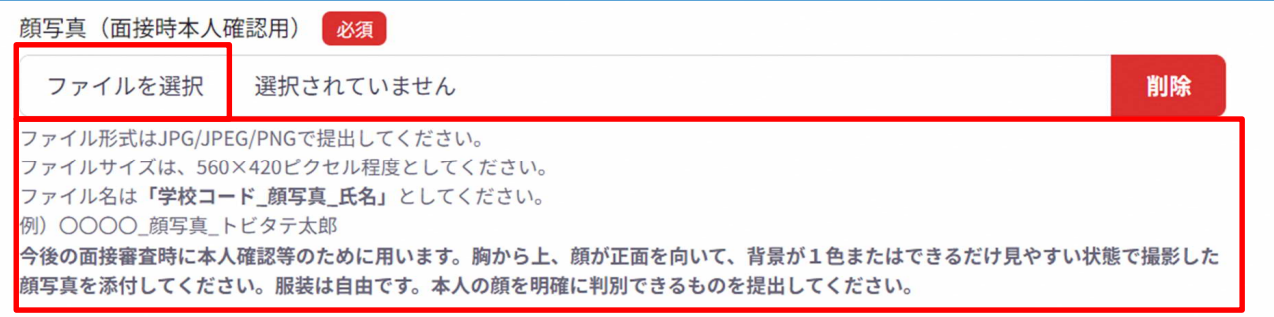

#### 【顔[写真】](https://www.iloveimg.com/ja)

**● サイズ:縦560×横420ピクセル (縦横の比率が4:3)** 

画像の変更は、下記のリンク先で無料で行うことが可能です。

https://www.iloveimg.com/ja

- 形式:JPG/JPEG/PNGのいずれか
- ファイル名:「学校コード 顔写真 氏名」(例)〇〇〇〇 顔写真 トビタテ太郎
- ※今後の面接審査時に本人確認等のために用います。胸から上、顔が正面を向いて、背景が1色また はできるだけ見やすい状態で撮影した顔写真を添付してください。服装は自由です。本人の顔を 明確に判別できるものを提出してください。

#### 【自己PR】

- **サイズ:A4サイズ1枚**
- 形式:PDFファイル
- ファイル名:「学校コード 自己PR 氏名」(例)〇〇〇〇 自己PR トビタテ太郎

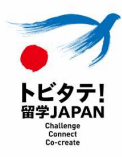

## 3-4.一時保存機能

- ① 応募フォーム上の入力内容を一時保存するには、フォーム最下部にある「一時保存」をクリ ックしてください。自動保存機能はありませんのでご注意ください。
	- ※一時保存をしないまま一定時間を過ぎると、入力内容がリセットされてしまうことがあ りますので、こまめに一時保存をしてください。

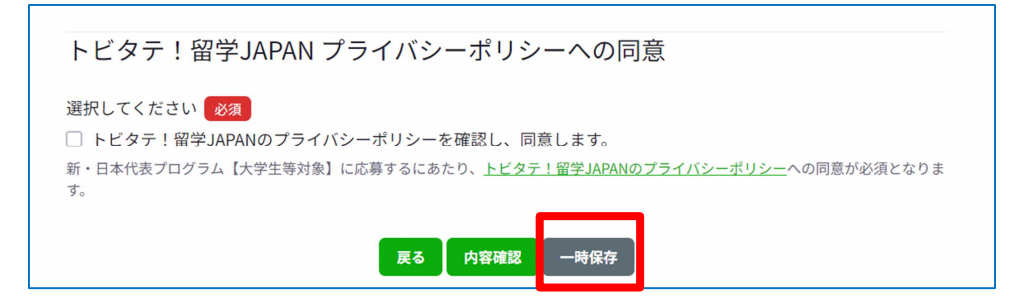

② 以下の手順で応募フォームにアクセスし、入力を再開してください。

マイページ→タブ「応募書類一覧」→ステータスが「下書き」の該当応募書類をクリック →「申込みを再開する」をクリック

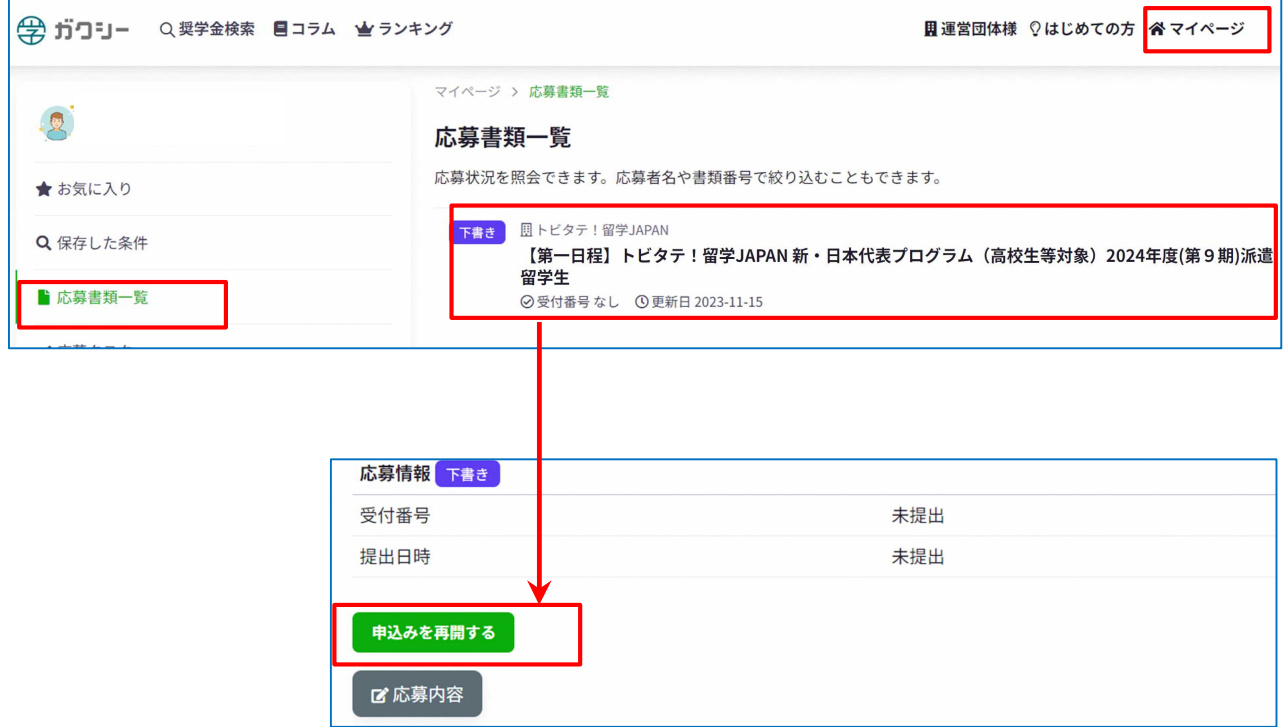

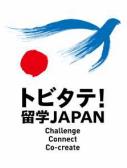

## [3-5.提出前のチェック](https://www.pref.shizuoka.jp/kodomokyoiku/school/kyoiku/1003777/1060426/1060624/1060637.html)・見直し

応募フォーム上の入力後は、以下のチェックリストを参照に、入力内容を見直してください。 ただし、チェックリストの項目だけでなく、全ての入力内容について、応募フォームや「【記入例】 留学計画書事前準備シート」に記載の説明及び注意事項、募集要項の内容を厳守した応募申請 内容となっているかどうかを必ず確認してください。

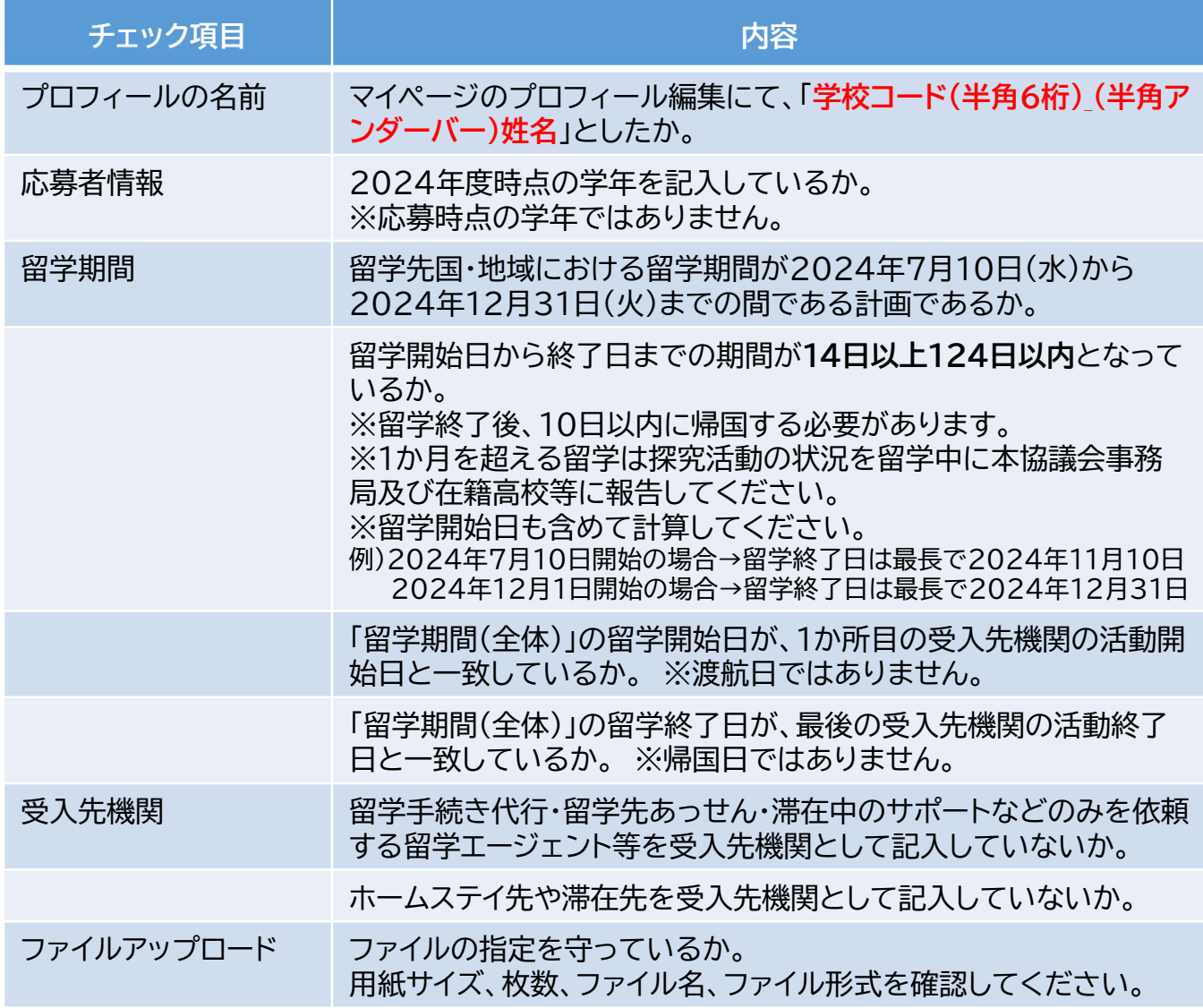

奨学金・留学準備金の金額は、留学計画書の内容に基づいて決定します。 ※採用後、留学計画の変更内容によっては減額になります。増額はしません。

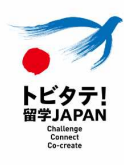

## 3-6.在籍高校等への応募申請提出

応募フォームの入力が完了したら、在籍高校等へ応募申請を提出します。

- ① 「内容確認」をクリックしてから、入力内容を確認してください。
- ② 修正が無ければ、ページ最下部の「プライバシーポリシー」及び「利用規約」の内容を確認の
	- 上、「同意します」にチェックをし、「提出する」をクリックしてください。

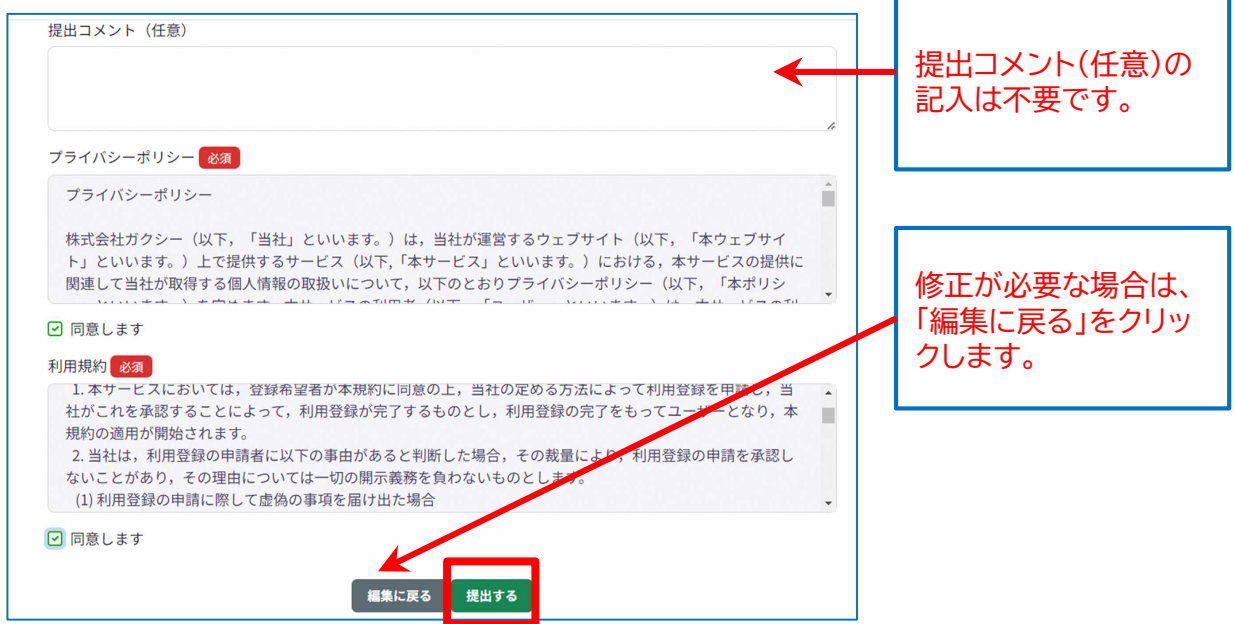

③ マイページの「応募書類一覧」>該当の応募書類>「応募情報」に受付番号と提出日時が記 録され、状態は「処理済」になると、在籍高校等への提出が完了しています。

在籍高校等からの指示がある場合は、応募申請を提出した旨を在籍高校等に報告してくだ さい。

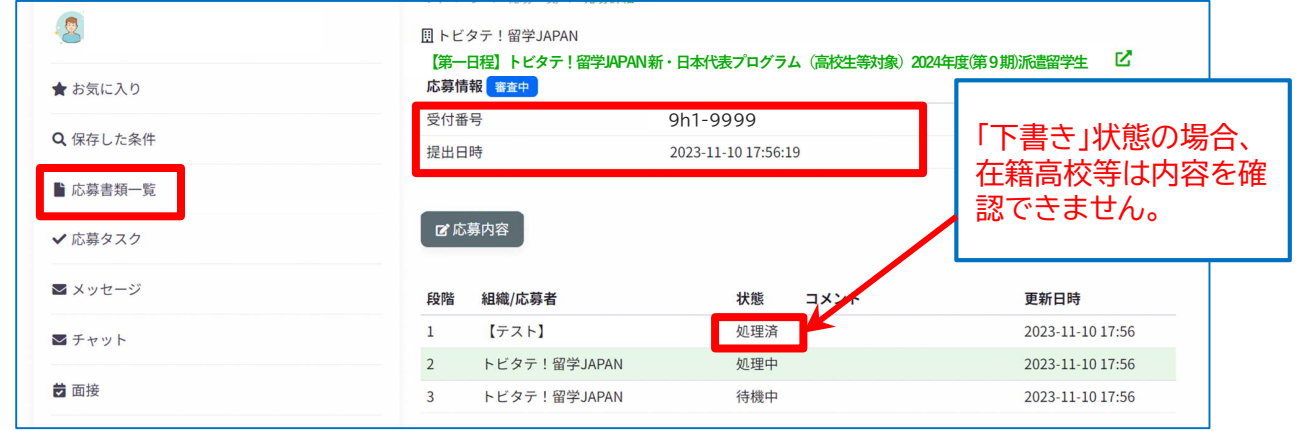

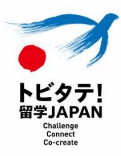

## 3-7.差し戻された場合の対応

在籍高校等は、提出された応募申請を確認し、入力内容に不備がある場合には「差戻」を行い ます。差し戻された場合には登録したメールアドレス宛に連絡がきますので、迅速に修正対 応を行ってください。

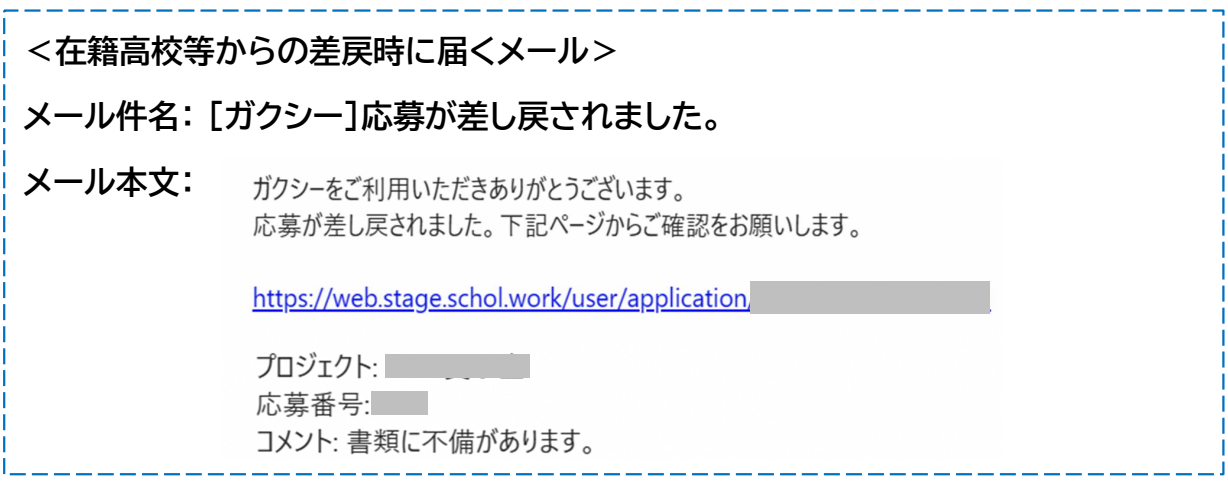

- ① メールのURLまたはマイページ→タブ「応募書類一覧」→ステータスが「差戻」の該当応募 書類をクリック。「申込みを再開する」をクリックして、応募フォームを修正します。
- ② 修正完了後は「3-6. 在籍高校等への応募申請提出」と同様の方法で応募申請を提出し てください。

## 4.[URL一覧](https://gaxi.jp/auth/login)

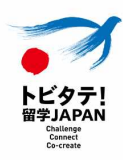

- [ガクシー\(生徒等ログイン\)](https://gaxi.jp/organization/lnpP1RYO5j60wZ37/project/Ppye5gGrpK6ZqvYk) https://gaxi.jp/auth/login
- ●[【新高校生2・3年】【個人応募】申込ページ](https://gaxi.jp/organization/lnpP1RYO5j60wZ37/project/m7lW1gxOvn6oOeap) 応募フォーム 3月19日公開 https://gaxi.jp/organization/lnpP1RYO5j60wZ37/project/Ppye5gGrpK6Zqv Yk
- [【新高校生2・3年】【チーム応募】申込ページ](https://gaxi.jp/organization/lnpP1RYO5j60wZ37/project/Ppye5gGrpK6ZqvYk) 応募フォーム 3月19公開 https://gaxi.jp/organization/lnpP1RYO5j60wZ37/project/m7lW1gxOvn6oOe ap
- ●[【新高校生1年】【個人応募】申込ページ](https://gaxi.jp/organization/lnpP1RYO5j60wZ37/project/m7lW1gxOvn6oOeap) 応募フォーム 4月1日公開 https://gaxi.jp/organization/lnpP1RYO5j60wZ37/project/Ppye5gGrpK6Zqv Yk
- ●【新高校生1年】【チーム応募】申込ページ 応募フォーム 4月1日公開 [https://gaxi.jp/organization/lnpP1RYO5j60wZ37/project/m7lW1gxOvn6oOe](https://www.pref.shizuoka.jp/kodomokyoiku/school/kyoiku/1003777/1060426/index.html) ap

以下の資料は静岡県教育委員会ホームページに記載してあります。 【静岡県教育委員会ホームページ】

https://www.pref.shizuoka.jp/kodomokyoiku/school/kyoiku/1003777/106042 [6/index.html](https://www.pref.shizuoka.jp/kodomokyoiku/school/kyoiku/1003777/1060426/1060624/1060637.html)

- 募集要項
- [留学計画書事前準備シート](https://www.pref.shizuoka.jp/kodomokyoiku/school/kyoiku/1003777/1060426/1060624/1060637.html)
- 【記入例】留学計画書事前準備シート
- チーム応募留学計画書事前準備シート

● 【記入例】チーム応募留学計画書事前準備シート ht[tps://www.pref.shizuoka.jp/kodomokyoiku/school/kyoiku/10](https://tobitate-mext.jasso.go.jp/news/detail.html?id=443)03777/106042 6/1060624/1060637.html

FAQ https://tobitate-mext.jasso.go.jp/news/detail.html?id=443